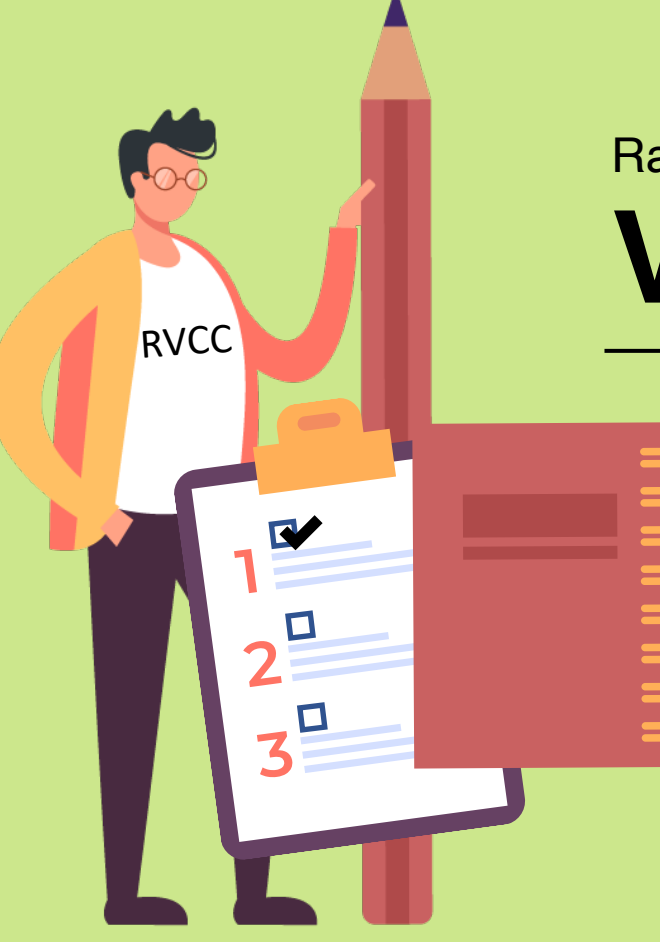

#### Raritan Valley Community College **VISITING STUDENT GUIDE**

**1. SEARCH COURSES 2. APPLY & REGISTER 3. PAY TUITION 4. ACCESS THE RVCC STUDENT PORTAL** …a step-by-step guide

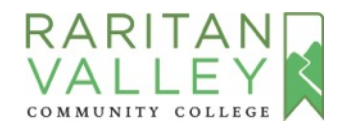

# **STEP 1:**

### **SEARCH FOR COURSES**

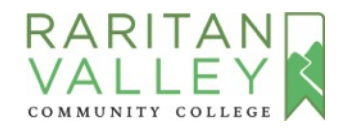

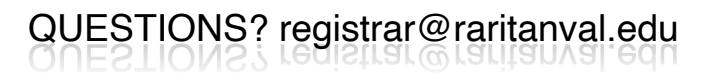

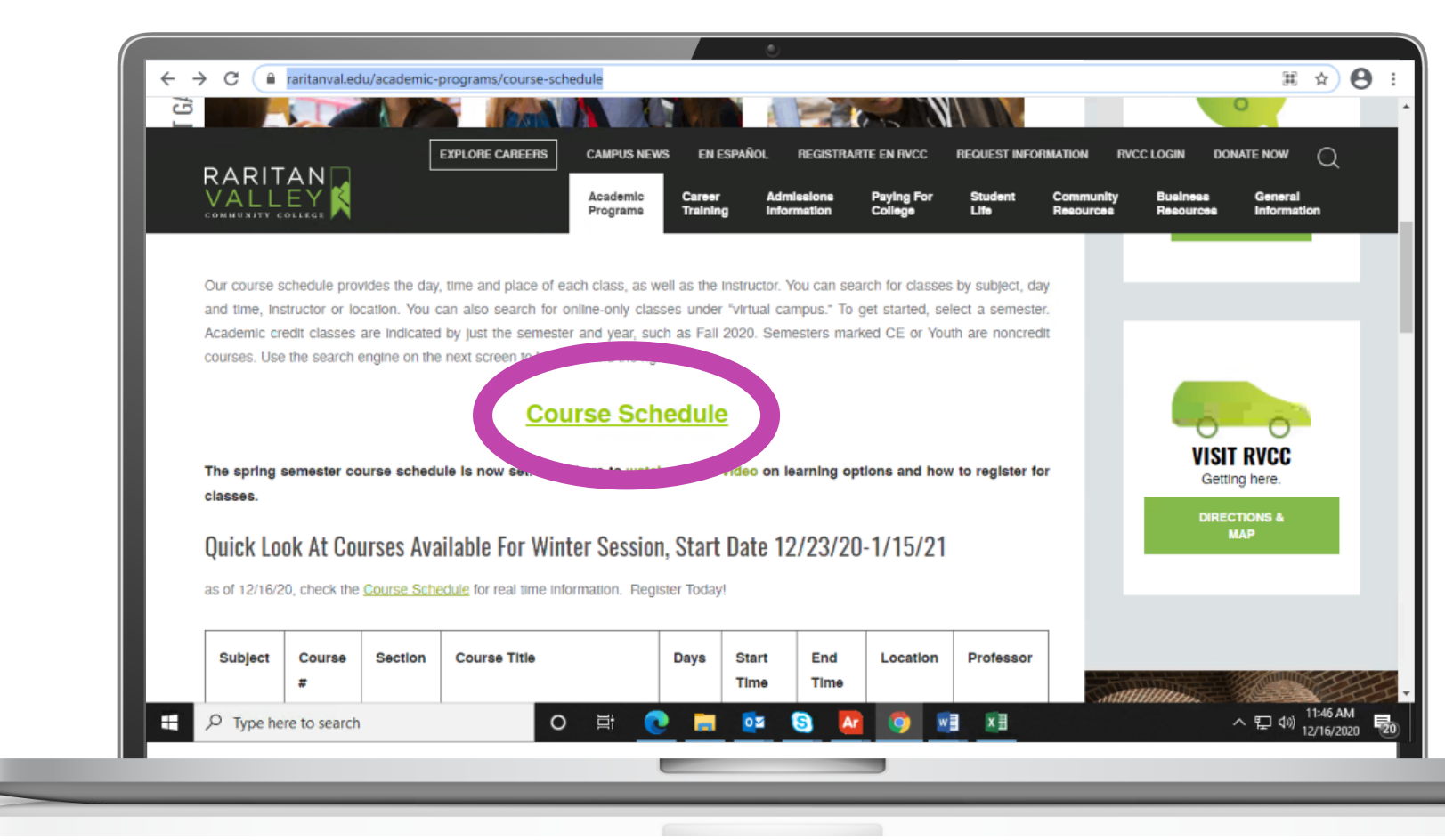

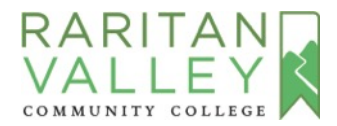

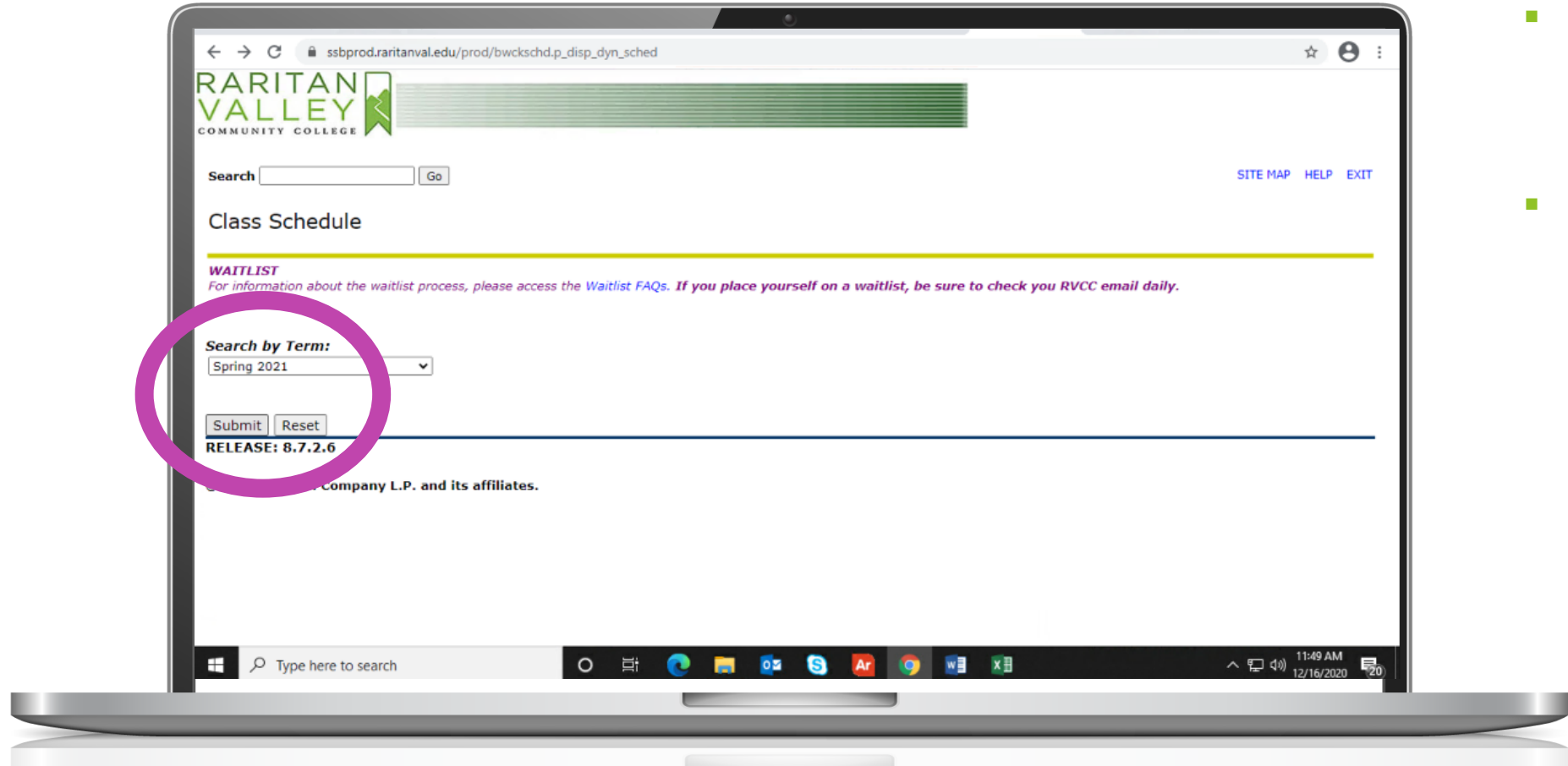

- **Select the Term** Spring 2021, Summer 2021 or Fall 2021 (Do not select terms with the letters CE)
- Click **Submit**

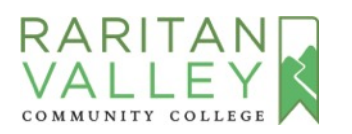

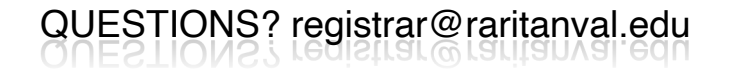

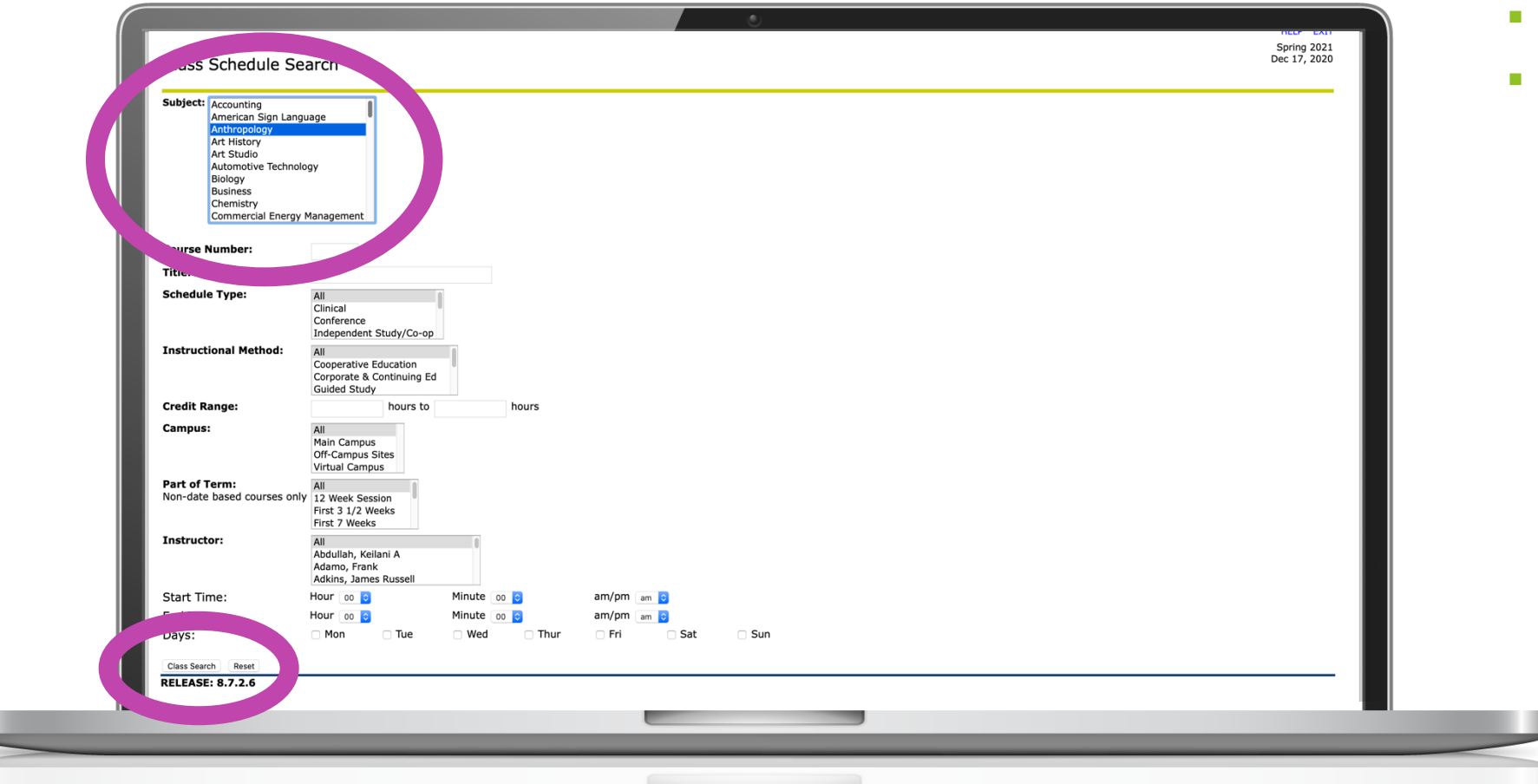

- § Select the **Subject**
- § Click **Class Search**

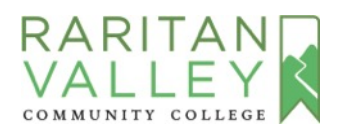

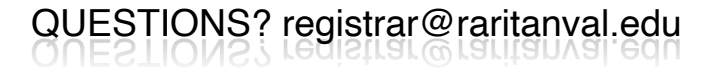

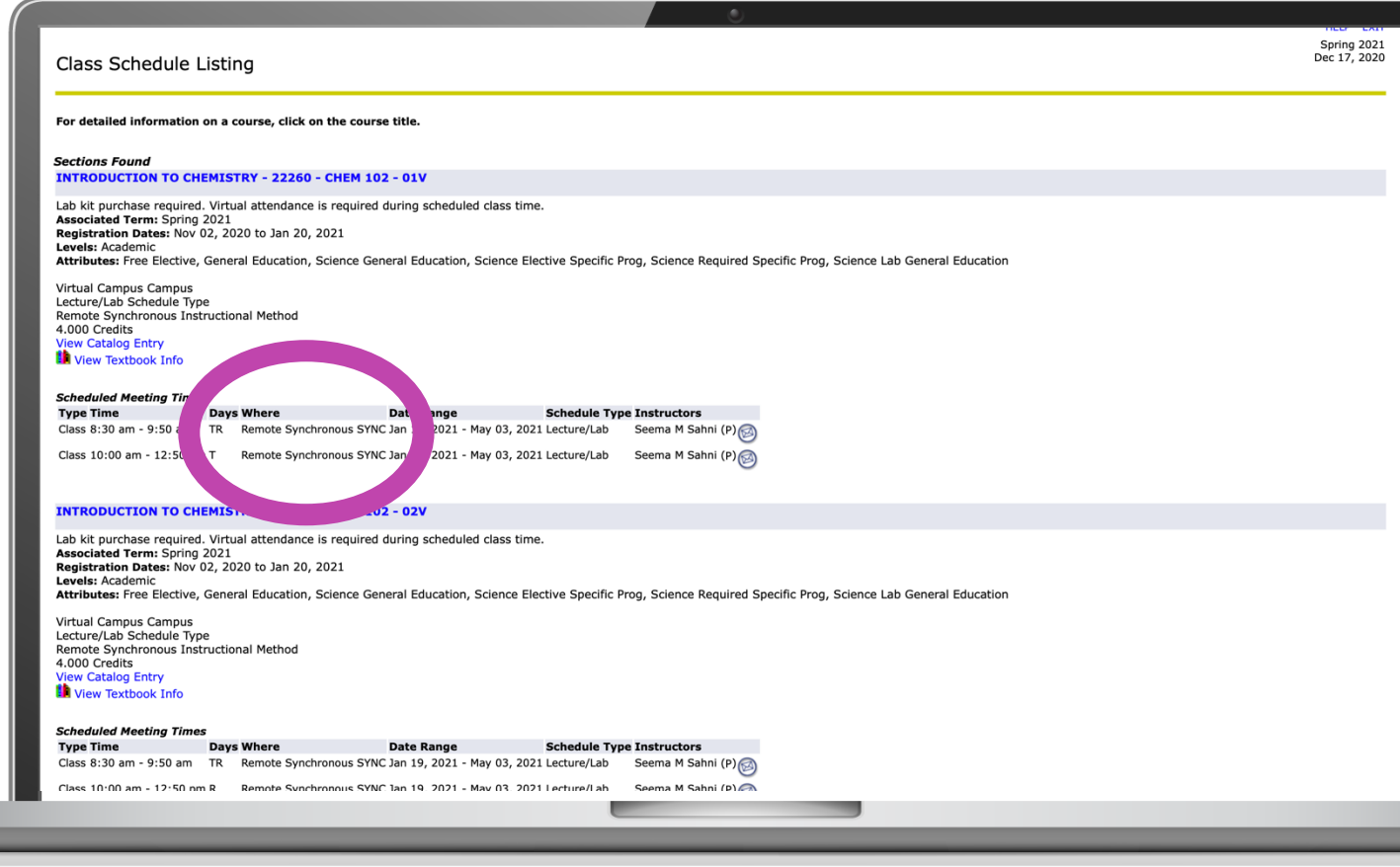

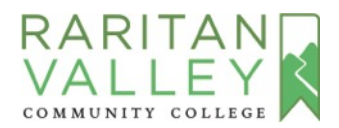

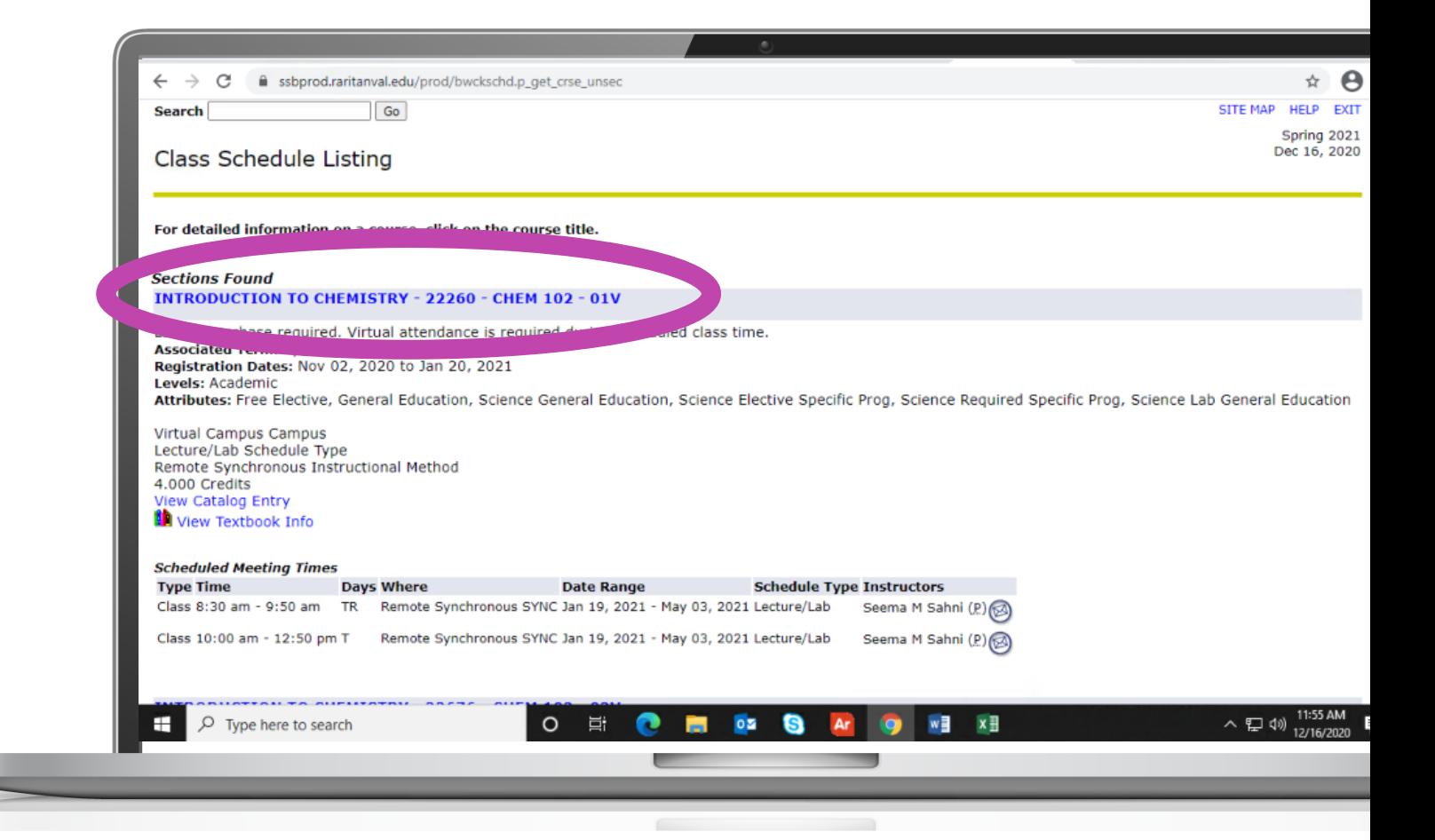

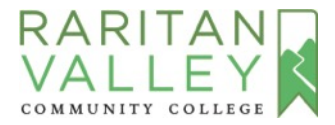

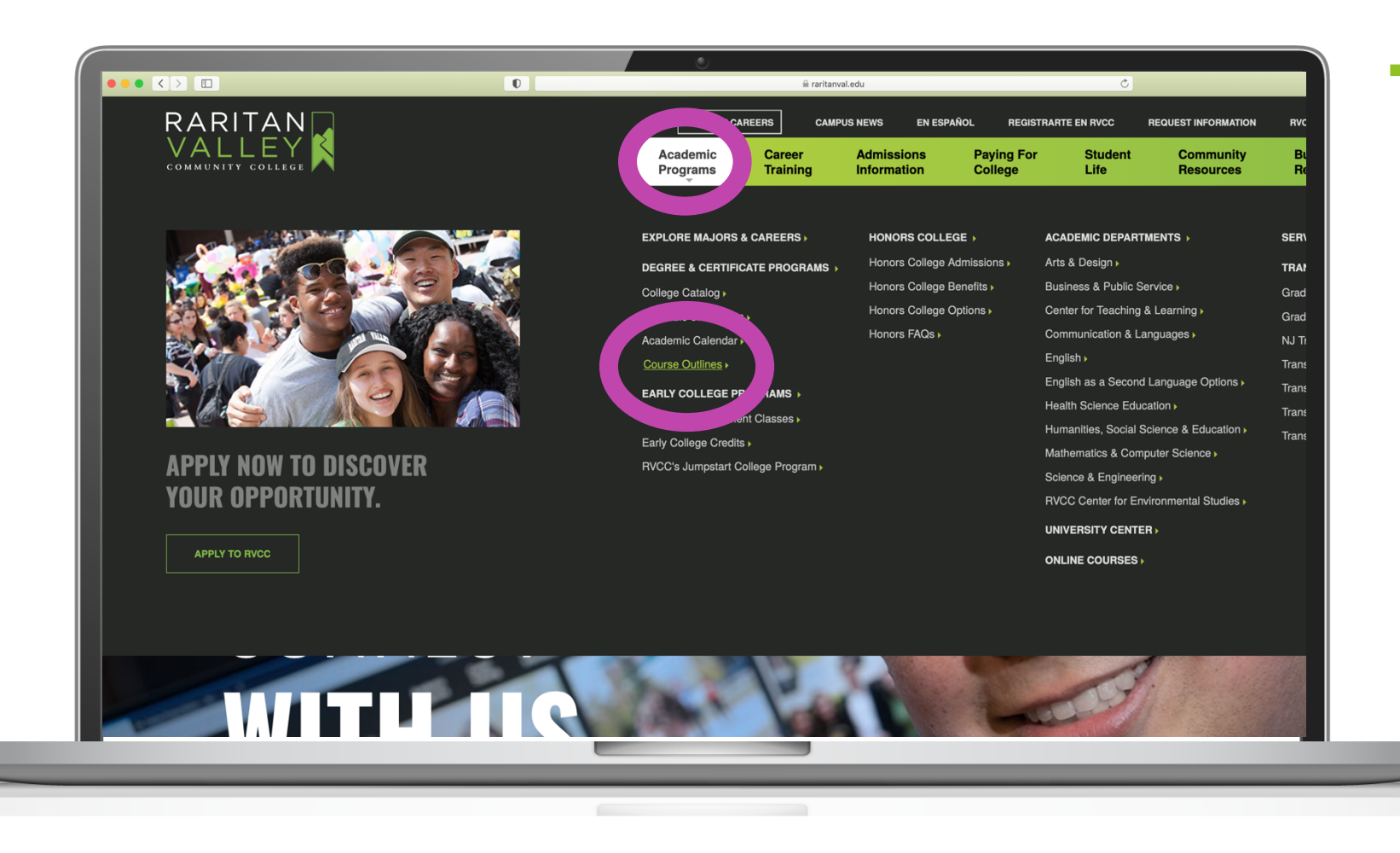

§ **Next**, take a look at **Course Outlines** for a detailed description of the course you want to take

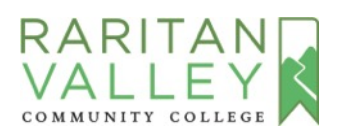

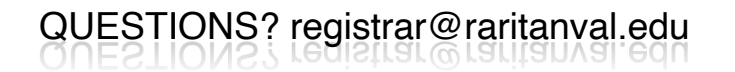

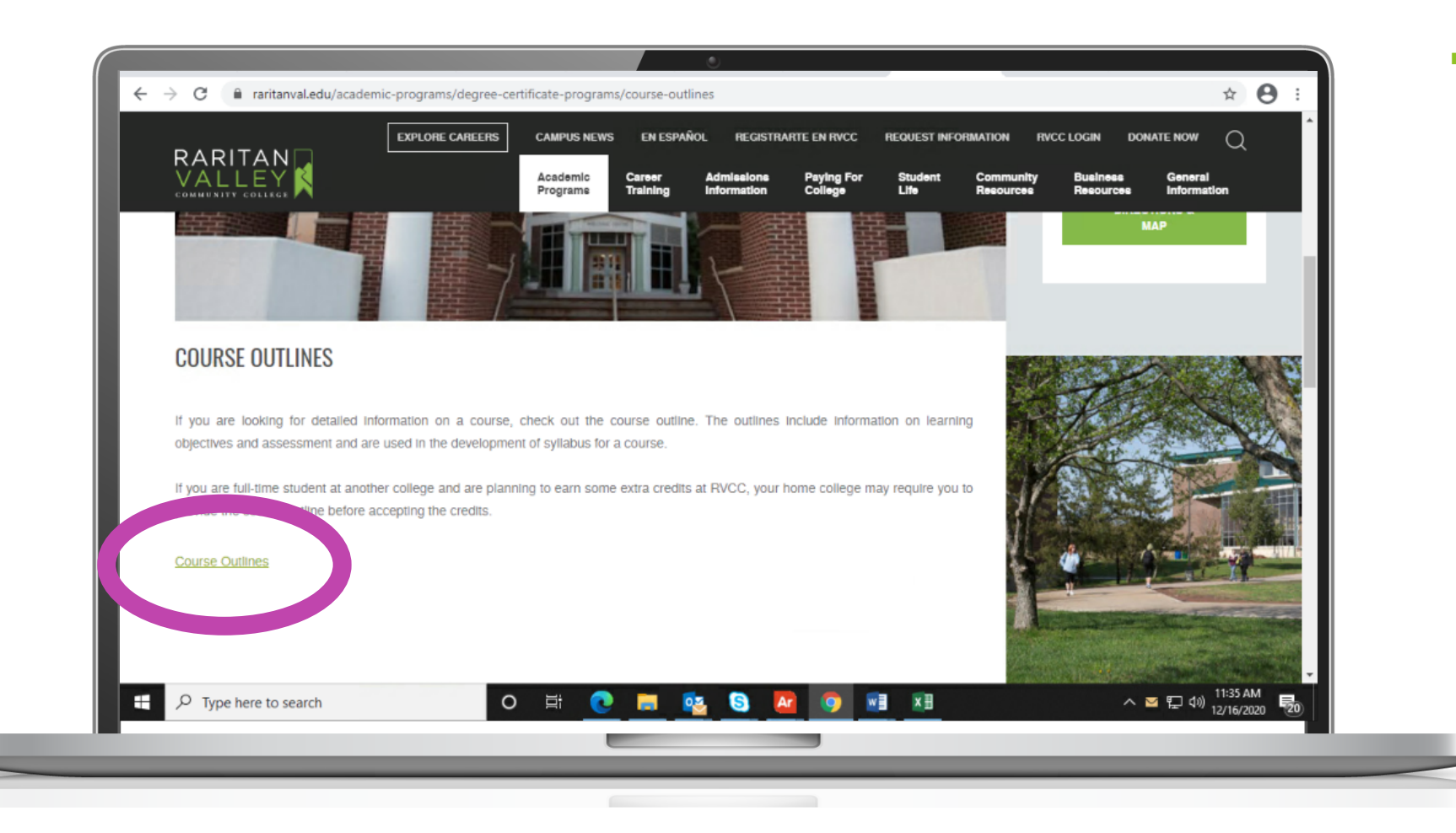

**• Get approval from your home** college or university to take the course at RVCC and transfer the credits

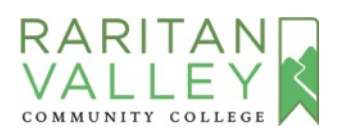

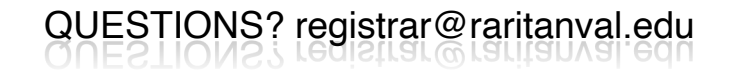

## **STEP 2:**

### **APPLY TO RVCC & REGISTER**

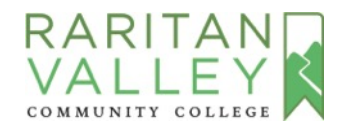

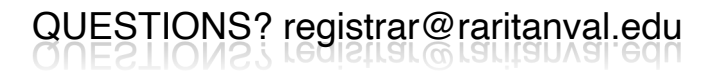

### **STEP 2: APPLY TO RVCC & REGISTER**

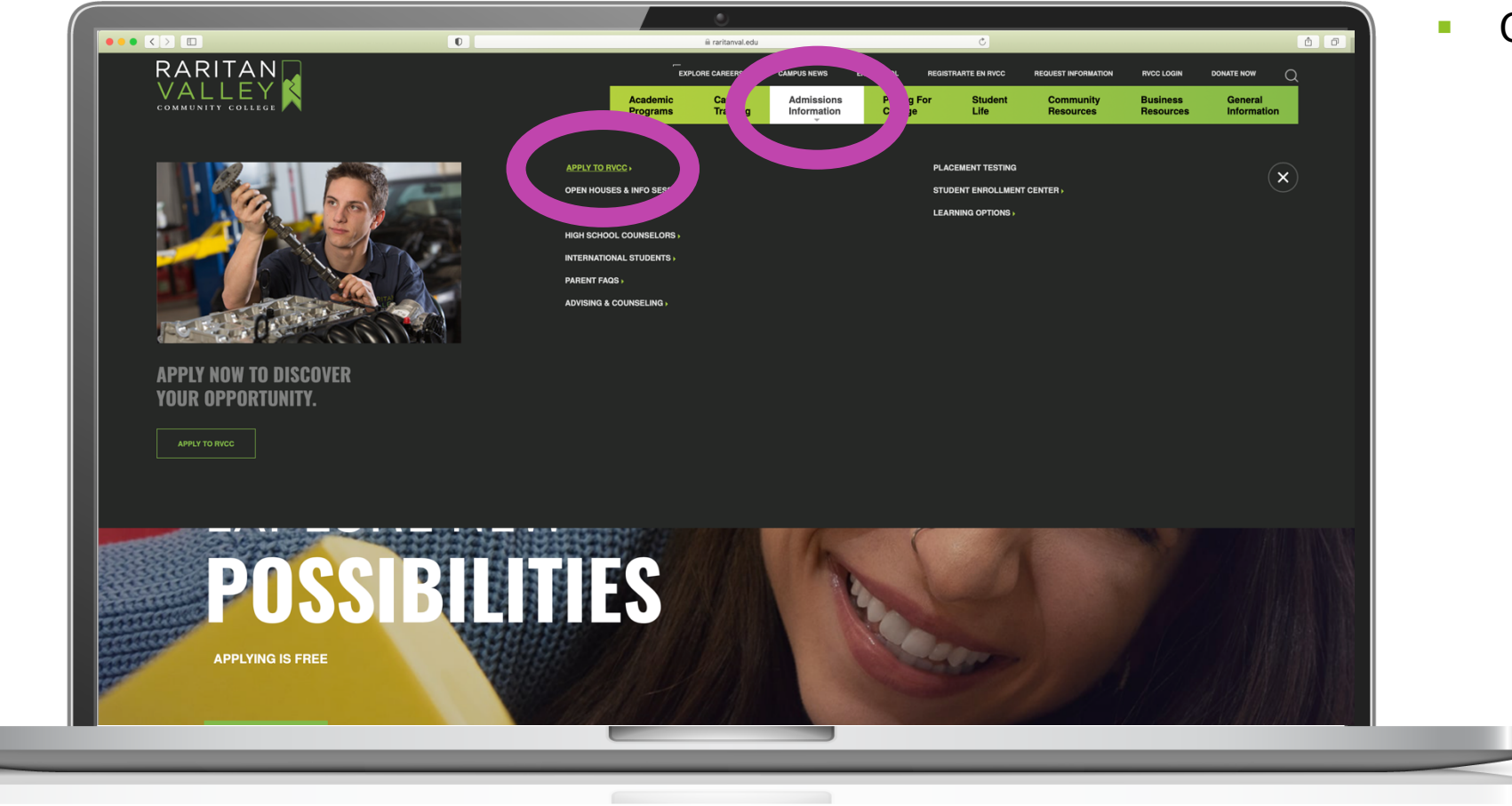

§ Click **Apply to RVCC** 

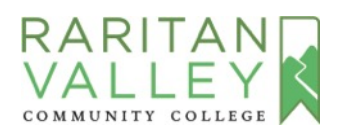

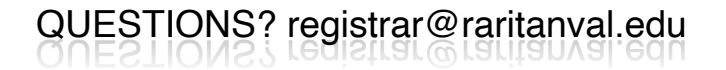

### **STEP 2: APPLY TO RVCC & REGISTER**

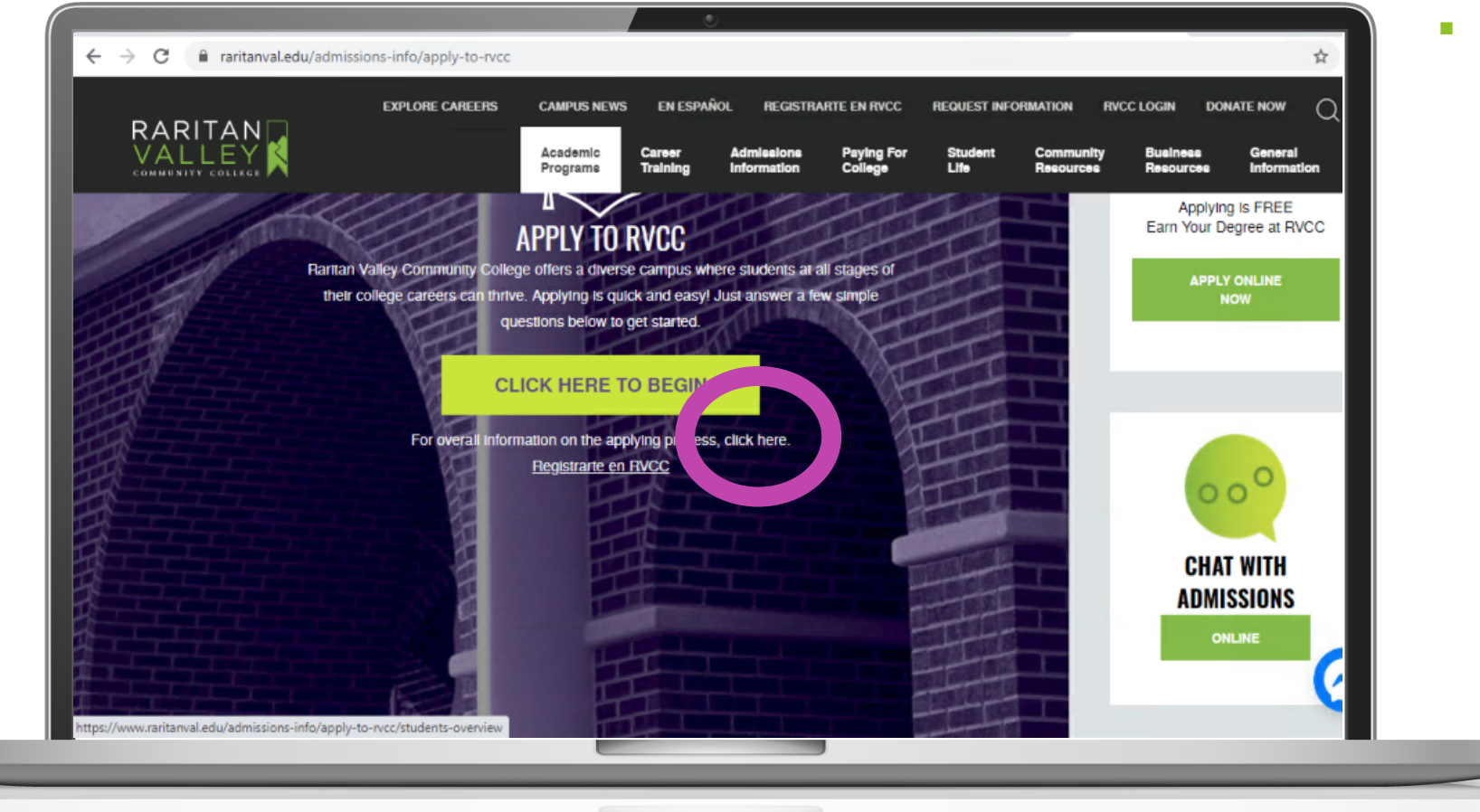

■ Go to "For overall information on the applying process, **click here**"

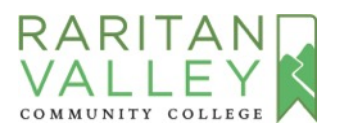

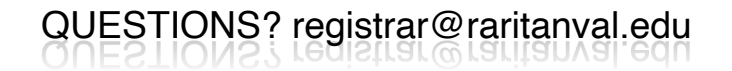

### **STEP 2: APPLY TO RVCC & REGISTER**

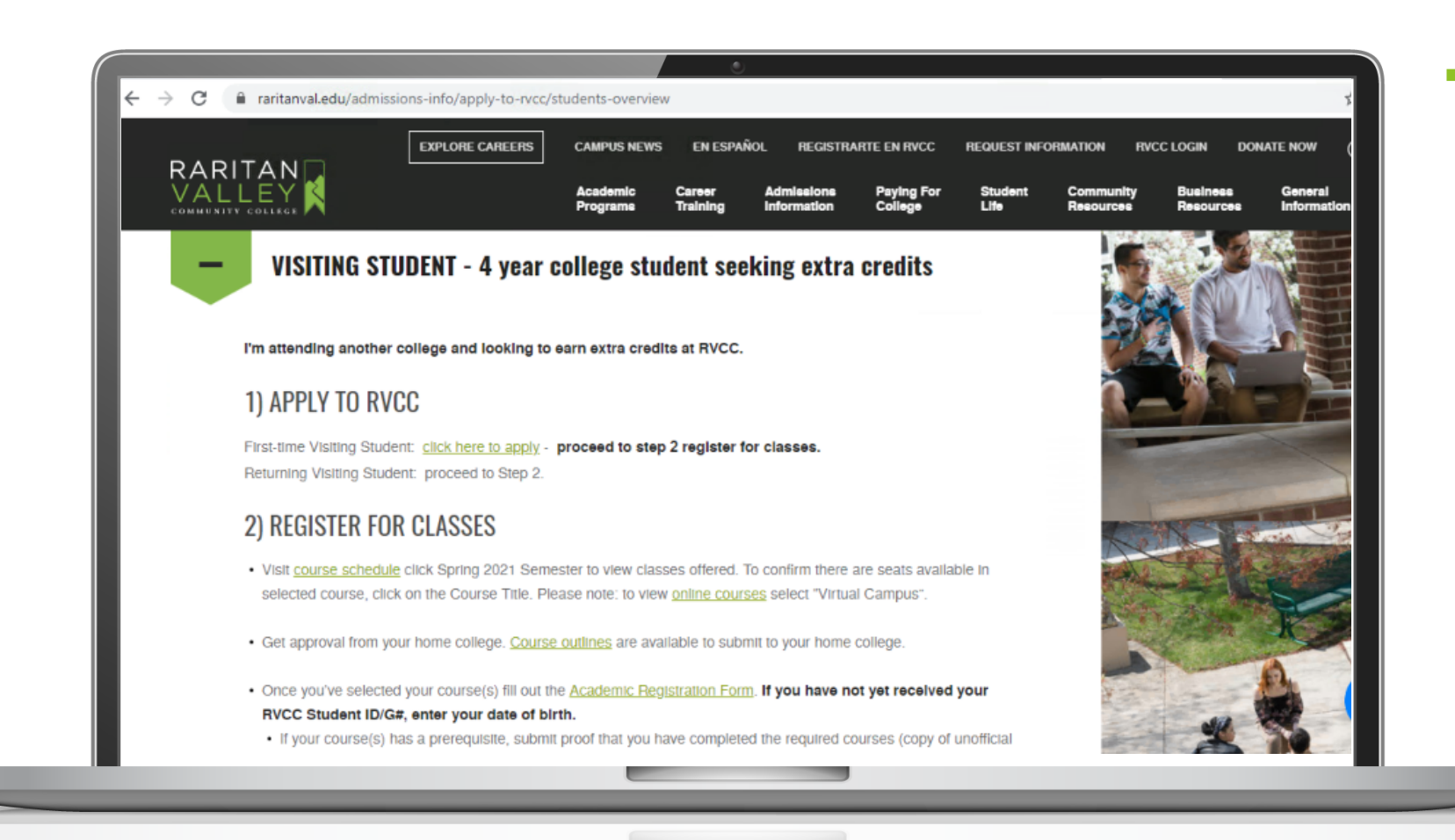

§ Click on **Visiting Student** and follow the Two Steps to **Apply & Register for Classes**

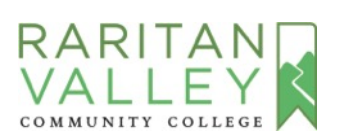

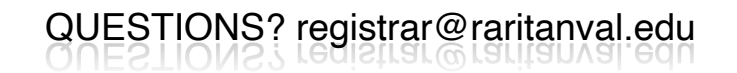

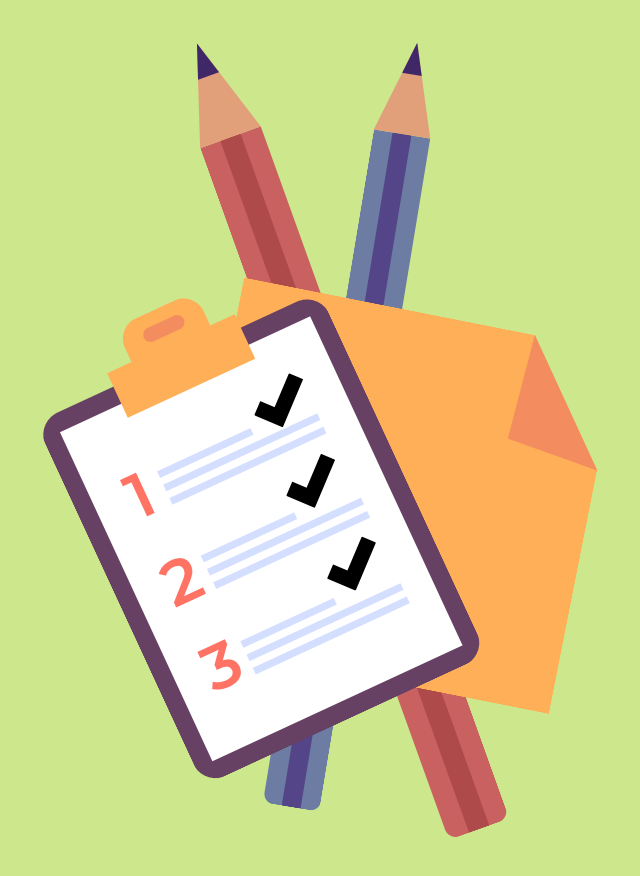

## **STEP 3:**

### **PAY TUITION**

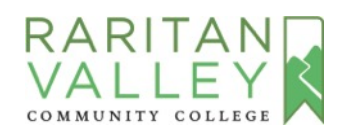

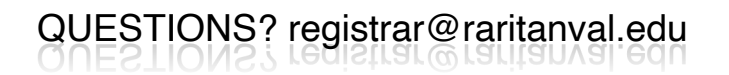

### **STEP 3: PAYMENT**

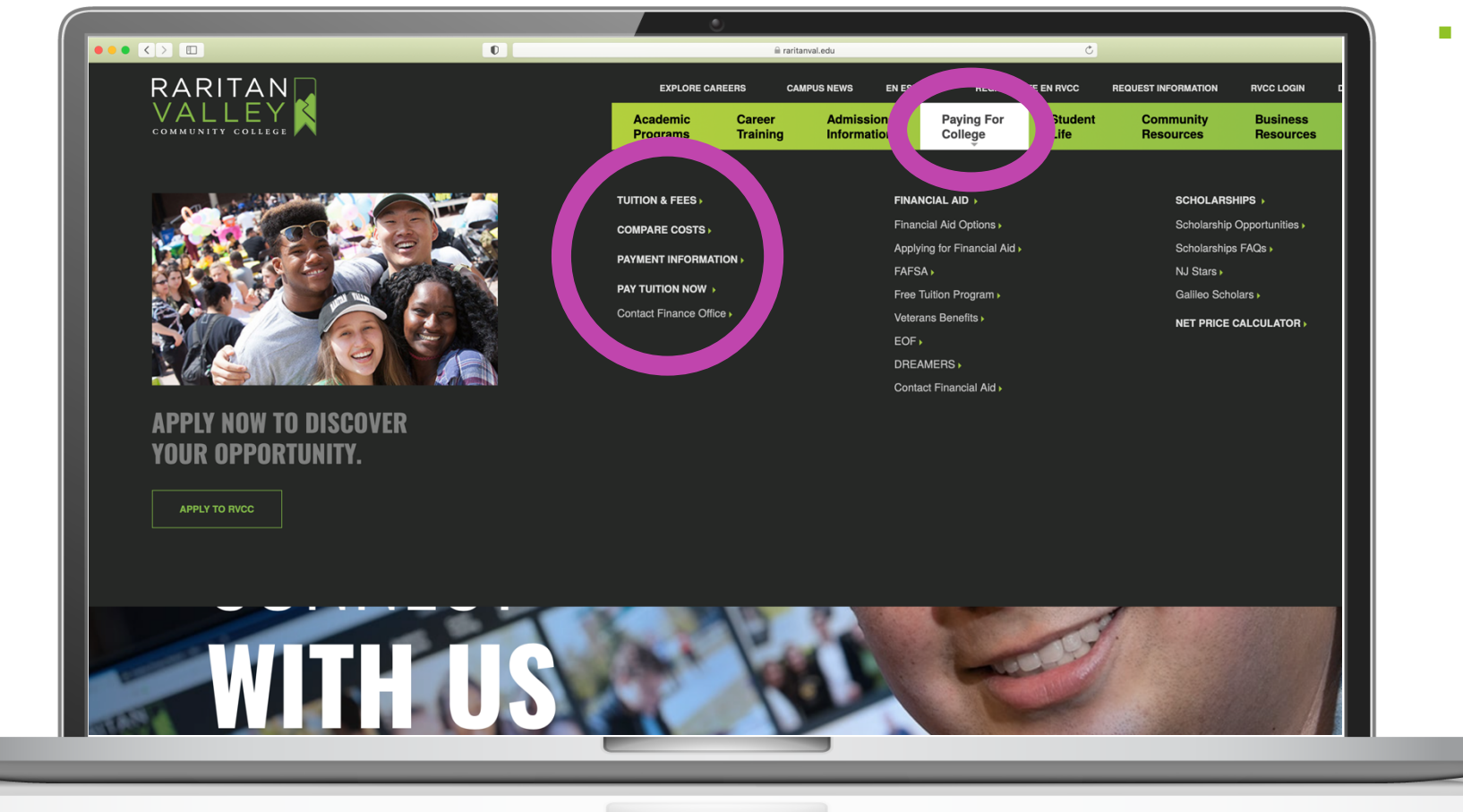

- § Go to **Paying For College** for information on:
	- § **Tuition & Fees** (in-county & out-of-county fees)
	- § **Payment Information**
	- § **Payment Options**

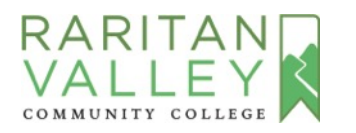

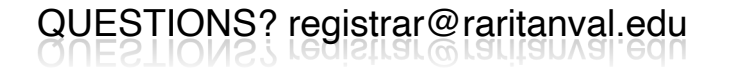

# **STEP 4:**

**ACCESS THE RVCC STUDENT PORTAL – LION'S DEN**

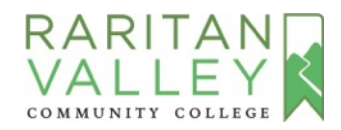

QUESTIONS? registrar@raritanval.edu

### **STEP 4: ACCESS LION'S DEN**

Check for an email from RVCC (raritanval.edu) with your Student ID # (G number) and password. It should arrive within 3 business days of applying.

Sign into the Lion's Den using the G# and password to:

- Check your Student Concise Schedule
- Learn about the College's online class platform by clicking on the Canvas Tutorial tile

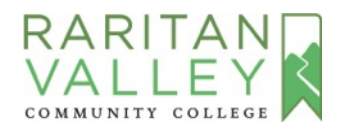